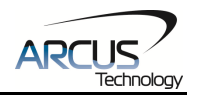

# **Communication Add-on**

# **Modbus - RTU**

# **Addendum A**

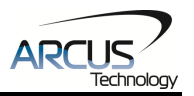

### COPYRIGHT © 2008 ARCUS, ALL RIGHTS RESERVED

First edition, October 2008

ARCUS TECHNOLOGY copyrights this document. You may not reproduce or translate into any language in any form and means any part of this publication without the written permission from ARCUS.

ARCUS makes no representations or warranties regarding the content of this document. We reserve the right to revise this document any time without notice and obligation.

### **Revision History:**

 $1.00 - 1$ <sup>st</sup> Release 1.01 – Added RSM 1.02 – Updated bookmarks

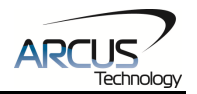

## **Table of Contents**

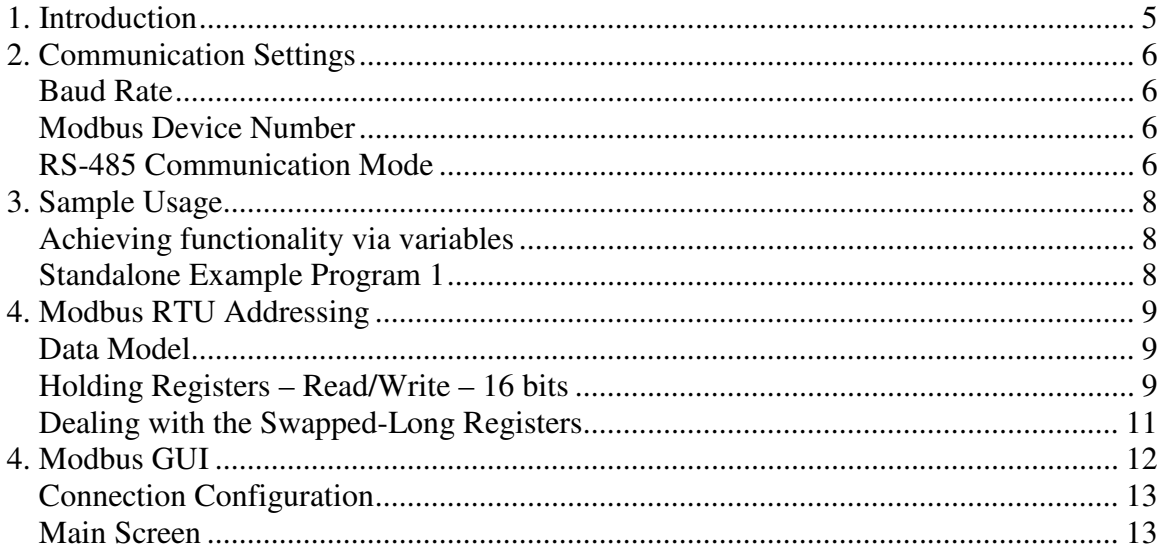

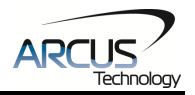

### **1. Introduction**

The Modbus-RTU protocol runs over the RS-485 communication medium. For tips regarding setting up a RS-485 network, see the user manual specific to your controller.

The Arcus implementation of Modbus-RTU supports the holding register data type only. Coils, Discrete Inputs and Input Registers are not supported.

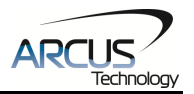

## **2. Communication Settings**

### **Baud Rate**

The RS-485 baud rate can be changed using the **DB** command.

Please note that the device baud rate must be within the range [1, 5].

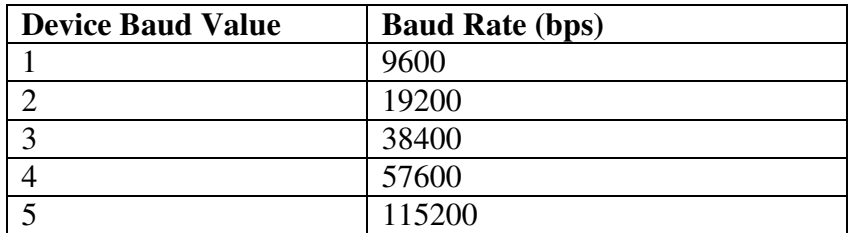

To write the values to the device's flash memory, use the **STORE** command. After a complete power cycle, the new baud rate will be written to memory. Note that before a power cycle is completed, the settings will not take effect.

By default: Baud rate is set to: **1 (9600 bps)** 

This setting can be made either through RS-485 ASCII or USB communication depending on your controller.

### **Modbus Device Number**

Arcus Modbus controllers allow the user to set the Modbus device number (used for addressing) from the range of [1-127]. In order to make this change, use the **DNM** command.

To write the values to the device's flash memory, use the **STORE** command. After a complete power cycle, the new device number will be written to memory. Note that before a power cycle is completed, the settings will not take effect.

By default: Modbus device number is set to **1** 

This setting can be made either through RS-485 ASCII or USB communication depending on your controller.

### **RS-485 Communication Mode**

#### Changing from RS-485 to Modbus

By default, Arcus controllers are configuring for ASCII protocol when using RS-485 communication. In order to enable Modbus-RTU communication, set **RSM=1**.

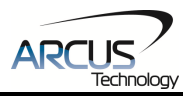

To write the values to the device's flash memory, use the **STORE** command. After a complete power cycle, the communication mode setting will be written to memory. Note that before a power cycle is completed, the settings will not take effect. This setting must be made through RS-485 ASCII.

Below is a table of the ASCII commands that are mentioned above. To see a complete list of all ASCII commands, see the user manual specific to your controller.

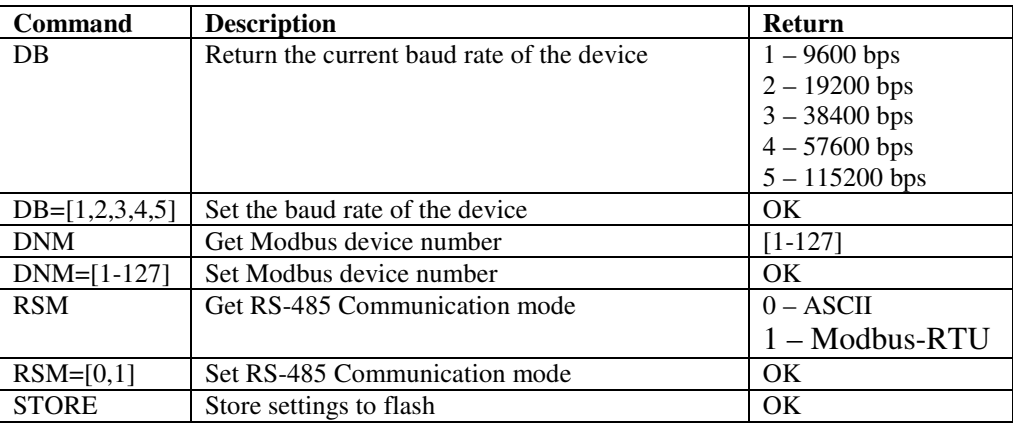

#### Changing from Modbus to RS-485

Once your controller is in Modbus communication, it can no longer accept ASCII commands. In order to change communication back to ASCII, you must write the value 1 into register **V30**. After writing to register V30, a power cycle must be performed before the setting takes effect. Note that the setting is automatically stored to flash when written.

See "Modbus RTU Addressing" for details on how to write the value.

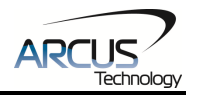

## **3. Sample Usage**

### **Achieving functionality via variables**

Only the general purpose variables V1-V30 of the controller are accessible via Modbus-RTU communication. By reading/updating these variables, the desired functionality can be achieved by referencing them within a running stand-alone program. For details regarding stand-alone programming, see the user manual specific to your controller.

In a typical application, the controller runs a stand-alone program while the Modbus master accesses variables over the Modbus-RTU protocol.

The following is a sample of such a stand-alone program.

### **Standalone Example Program 1**

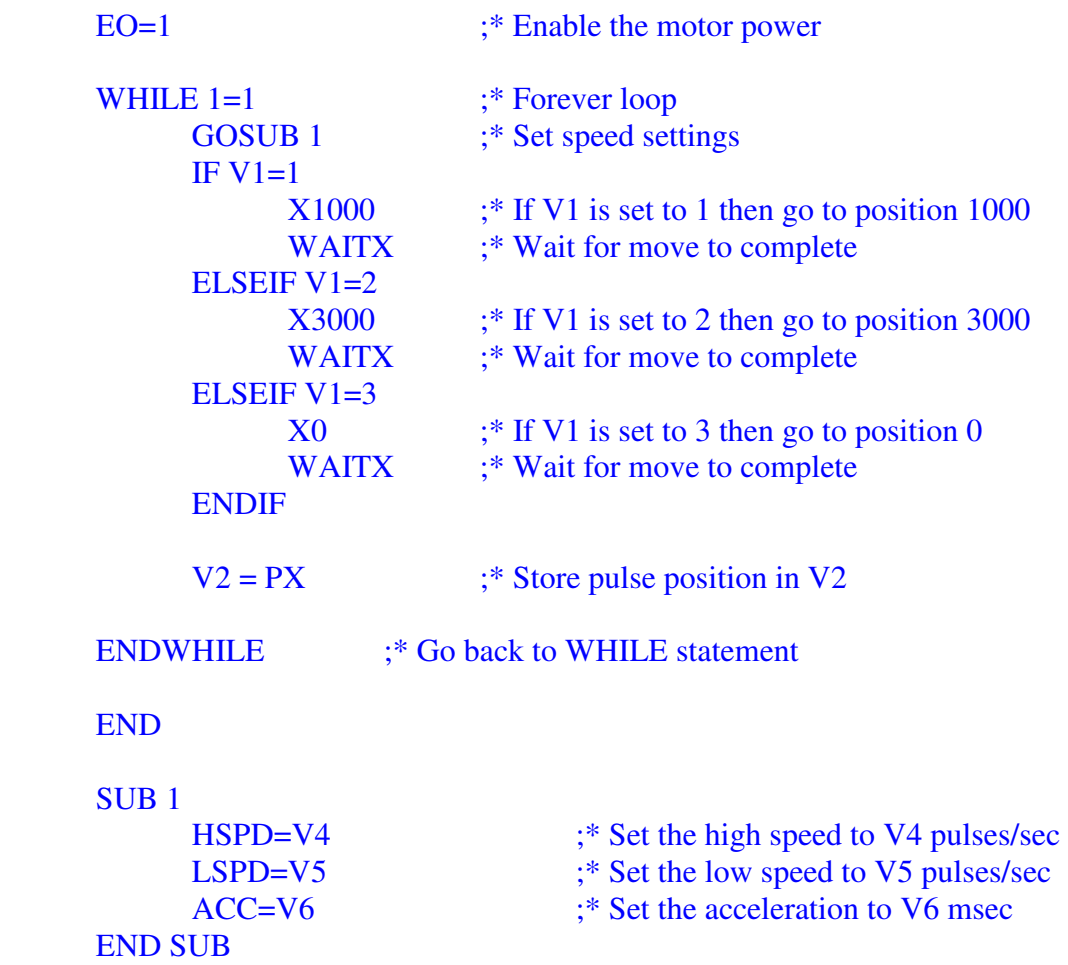

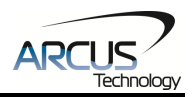

## **4. Modbus RTU Addressing**

The Arcus implementation of Modbus-RTU supports the holding register data type only. Coils, Discrete Inputs and Input Registers are not supported.

### **Data Model**

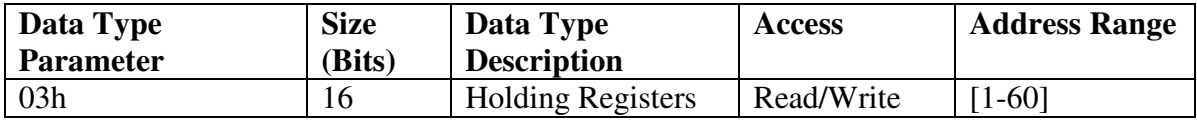

### **Holding Registers – Read/Write – 16 bits**

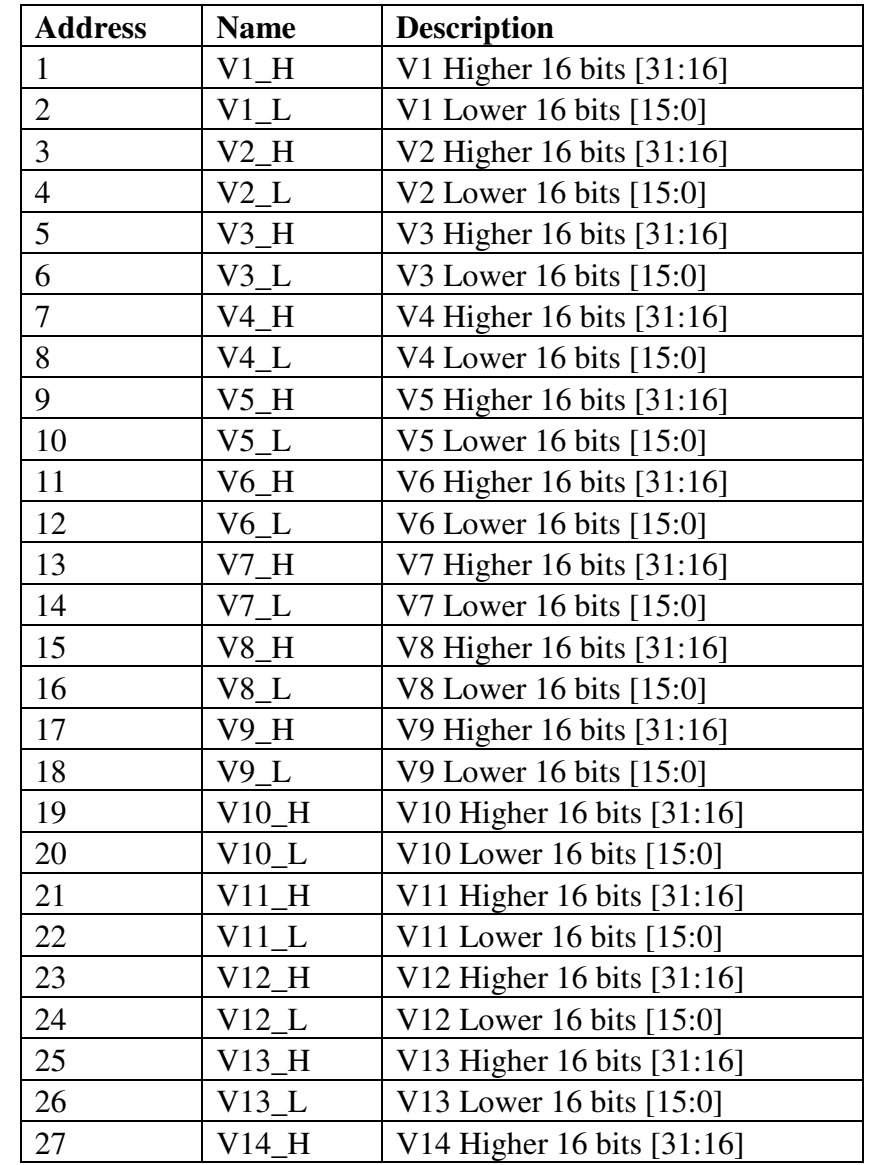

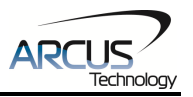

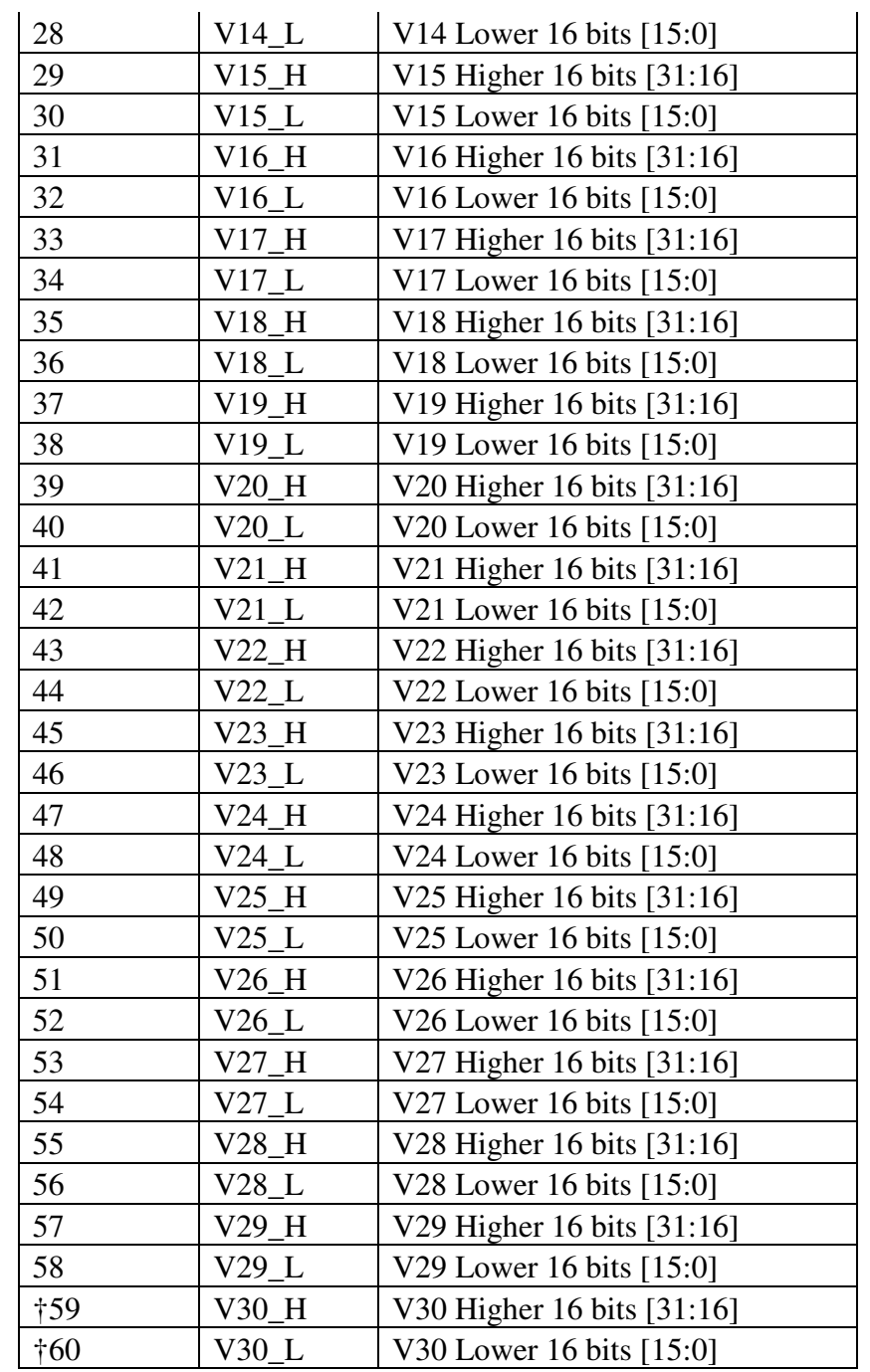

†V30 is reserved for communication mode setting. In order to change from Modbus communication to ASCII, set V30=1.

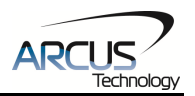

### **Dealing with the Swapped-Long Registers**

Variables V1-V30 are 32-bit twos-complement numbers. Since standard Modbus holding registers only hold 16 bits, the full 32-bit numbers are stored into two different registers. The lower addressed register represents the higher 16 bits of the 32-bit number, while higher addressed register represents the lower 16 bits of the 32-bit number. This is known as swapped-long.

Example 1: Set **V1** to: -34930493 (0xFDEB00C3)

**V1** holding register is found at address 1.

Set Holding Register Address 1 [bits 16:31] to 0xFDEB Set Holding Register Address 2 [bits 0:15] to 0x00C3

Example 2: Read **V2** register

**V2** holding register is found

Assuming that the values stored in these registers are:

Holding Register Address  $3$  [bits  $16:31$ ] = 0x0000 Holding Register Address 4 [bits  $0:15$ ] = 0x4933

When reading this value, the full 32-bit value is: +18739 (0x00004933)

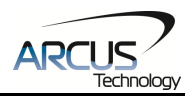

### **4. Modbus GUI**

Arcus provides a GUI that allows Modbus communication to be achieved between a PC and the controller. Visit our website to download this software.

www.arcus-technology.com

Before running the program, make sure to register the  $3<sup>rd</sup>$  party Modbus master driver on your PC. See instructions below:

a. Download and extract GUI folder onto your PC.

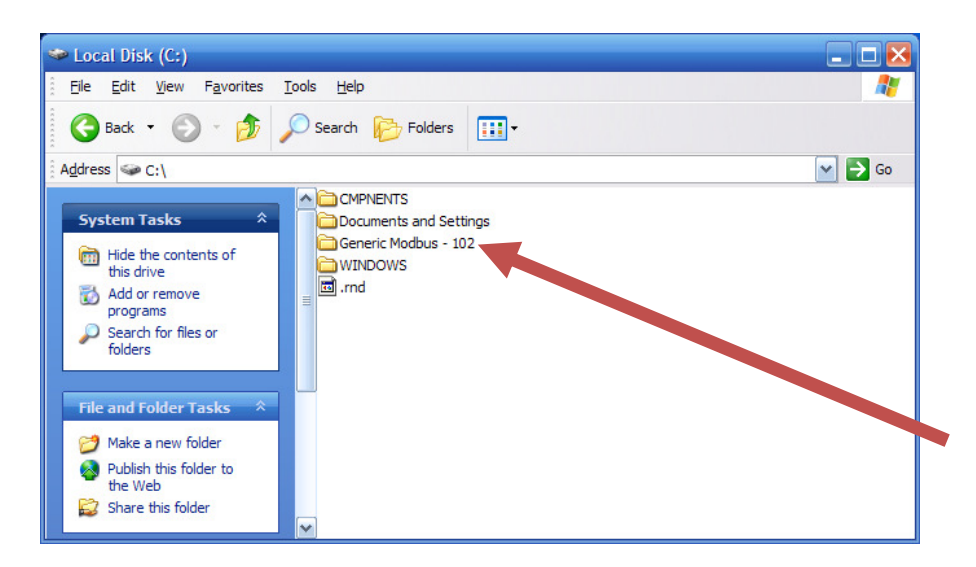

b. Using the command line, browse to the "mod102" directory within the GUI folder and type "**mbserver.exe /regserver**" and press enter.

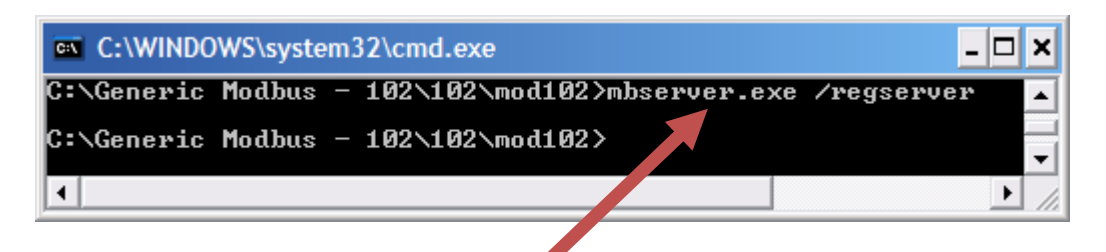

c. Note that if this process is not done correctly, you will receive the following error when trying to run the program.

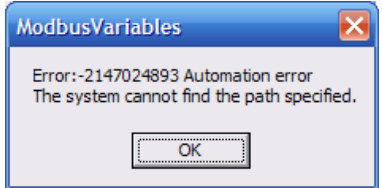

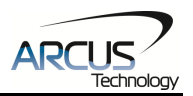

### **Connection Configuration**

After the 3<sup>rd</sup> party Modbus driver has been successfully registered, start the program and the following screen should show up.

Select the correct COM port, Baud Rate and Slave ID (Modbus Device Number).

The search function allows the user to search for a device on a COM port at a given baud rate.

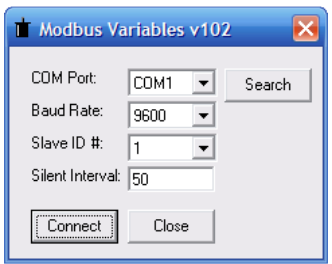

#### **Main Screen**

The main screen allows the user to read/write variables V1-V30.

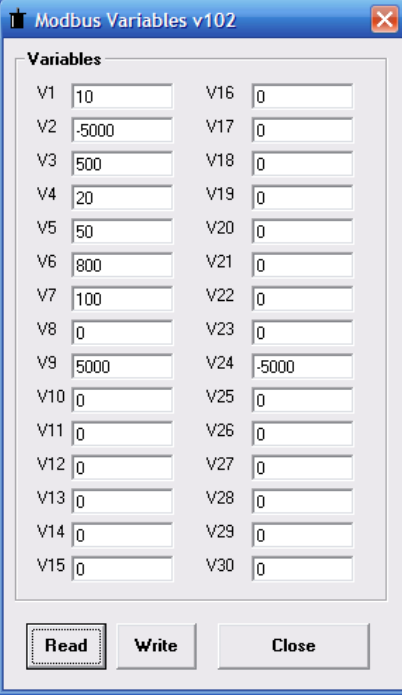

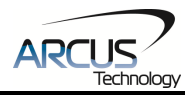

### **Contact Information**

Arcus Technology, Inc.

3061 Independence Drive. Suite H Livermore, CA 94551 925-373-8800

www.arcus-technology.com